# Public facing web application development

As the "MySpringfield" application evolves from its "demo" state to a fully functional public facing application, it will prove beneficial to have a common framework which we can all rely on, and also to help ensure that the project is progressing in a manner we all expect. What follows is a loose outline of how we imagine the application will operate in its initial releases.

## Presentation of the Application

1.) Rename the application to "NSDI‐Now"

2.) Set Initial extents to Springfield Urban Growth Boundary

3.) Currently the applications header has a very busy feel to it. It's our feeling that this screen real estate could be better utilized. Our suggestion would be to remove all of the buttons and move them to drop down list.

Existing Header Layout:

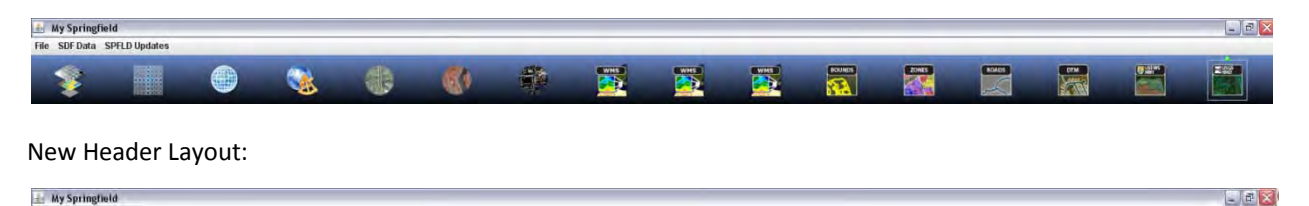

4.) With all the Springfield specific layers being removed from buttons in the header, the thinking is that all available layer will be accessed using the available layers window. We would like to see this window docked on the left hand side of the screen, and be visible when the application is started.

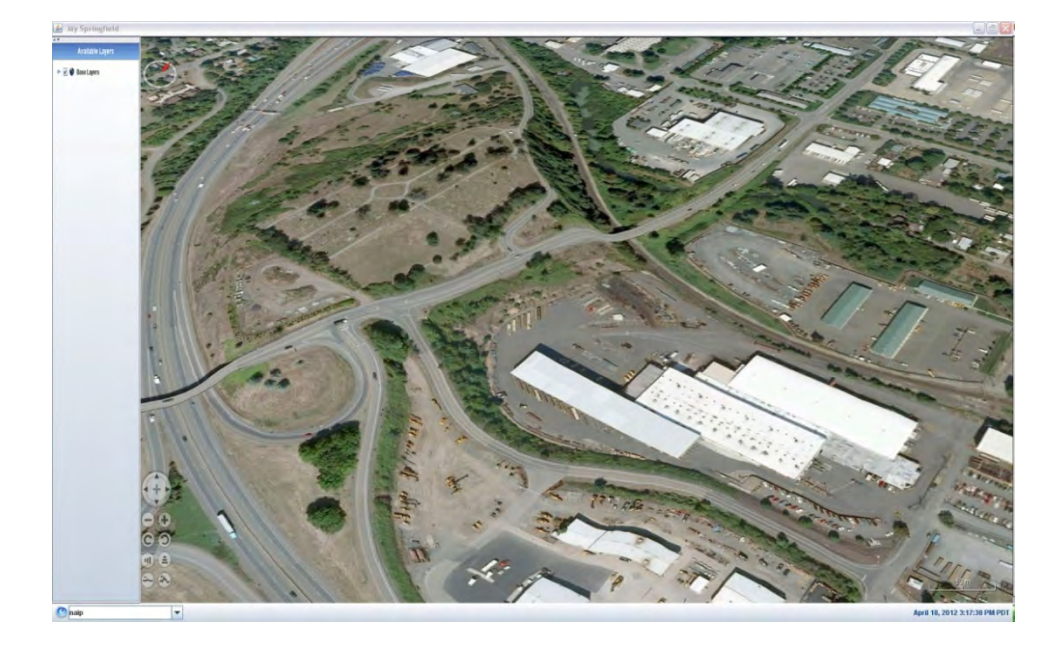

5.) With the removal of the buttons in the header the application in its current state would lose the ability to activate any of the existing tools. We would like to see the buttons used to active the Measurement Tool, Coordinates, Graticules, and Layer control moved to the footer near the coordinate lookup dialogue box. We would also like to add the following tools

- **•** Terrain [Profiler](http://worldwind.arc.nasa.gov/java/demos/TerrainProfiler.jnlp)
- WMS [browser](http://worldwind.arc.nasa.gov/java/demos/WMSLayerManager.jnlp)
- Weather iglobe
- **•** LiDAR [Visualization](http://people.eecs.ku.edu/~miller/WorldWindProjects/lidar/index.html) Tools

Existing Footer

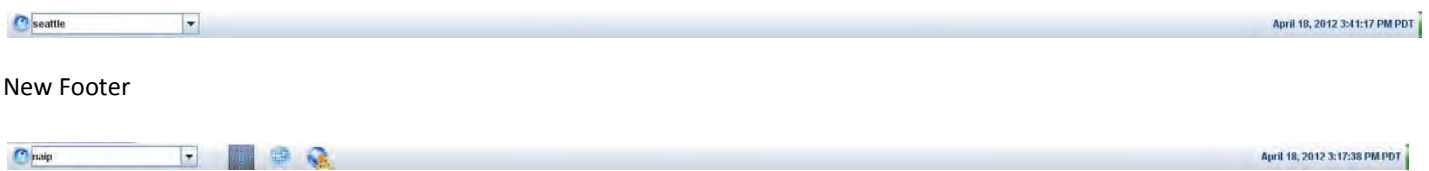

We anticipate that the app will look similar to the image below.

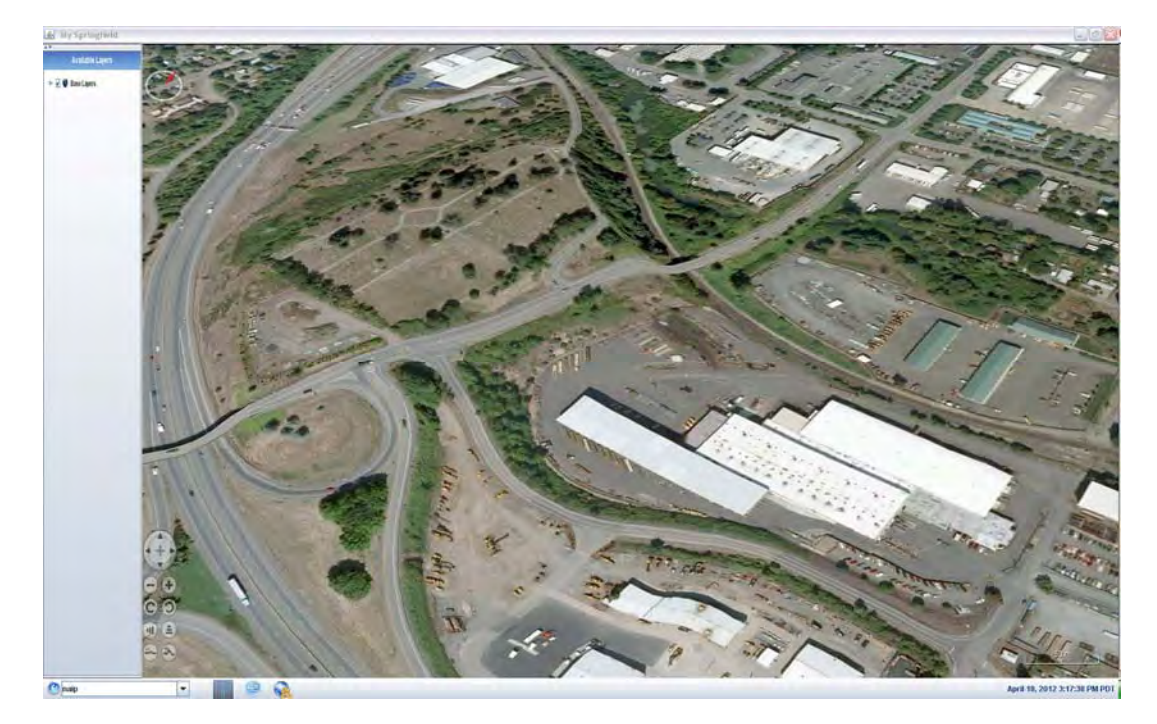

6.) Currently the application is accessed by downloading the MySpringfield.jnlp, and launching the application in a "standalone" environment. It may be beneficial for the City, and it's branding to have this application run from within the City's existing website framework.

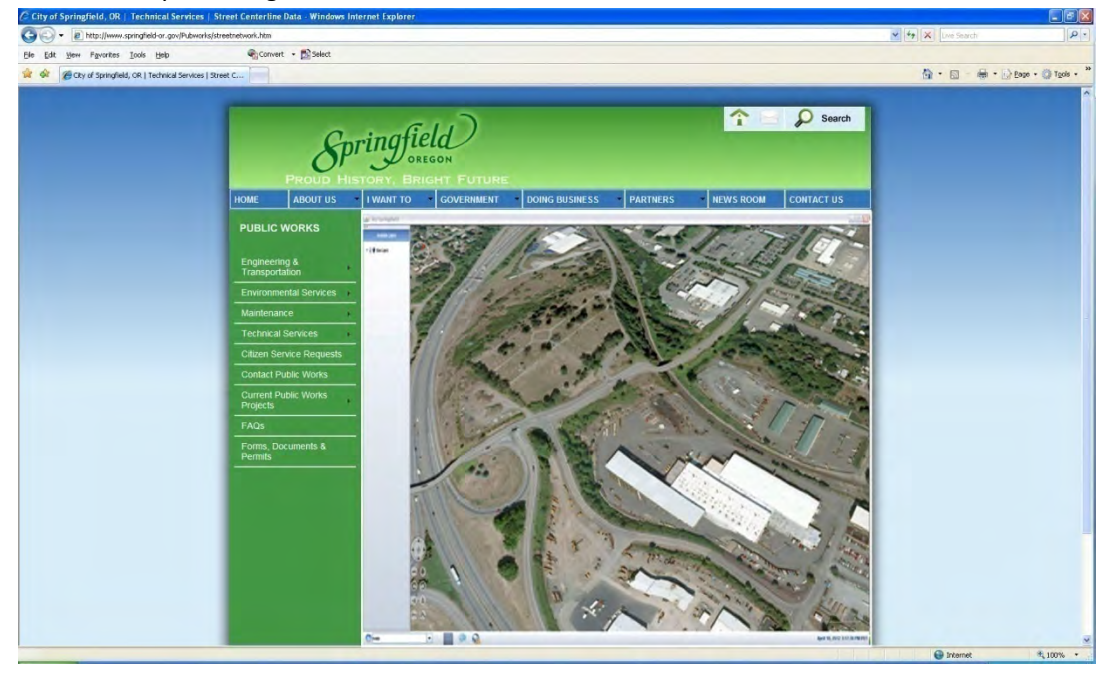

### Data Configuration

Data accessibility and reliability will be the driving force behind how this application is perceived by internal stakeholders (City Staff), and the general public. As we begin to customize this application to suit the needs of the City. We need to keep the following issues in mind;

- Keep datasets simple
- Keep datasets organized
- Keep datasets updated

With those points as a baseline, below is a list of datasets we would like to initially implement into the application. All data layers will be provided via web services.

https://maps.rlid.org/ArcGIS/services/WorldWind/WorldwindTest/MapServer

- Taxlots
	- o Call out box similar to current MySpringfield App
- Address labels
	- o Text label centered on tax lots
- Street Centerlines
	- o Linear features of varying width and color representing functional classification
- Street Name
	- o Text labels centered on Right of Way
- Zoning
	- o Should be similar in functionality and appearance to current MySpringfield app
- **•** City Limits
- Urban Growth Boundary
- Local Elevation
	- o Bare earth LiDAR DEM
	- o First Return LiDAR DEM
- Imagery
	- o 2008 6inch color
	- o 2009 IR
	- o NAIP 2009
		- **Source:**

http://navigator.state.or.us/ArcGIS/services/Framework/Imagery\_Mosaic2009/I mageServer/WMSServer?

- o NAIP 2005
	- **Source:**

http://wms.oregonexplorer.info/ImageX/ecw\_wms.dll

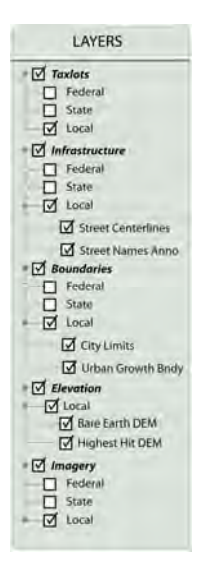

We would like to see datasets categorized by the level of government for which they are managed. For example, NAIP imagery would fall under the federal heading within the imagery category, while LiDAR DEM's would fall under the Local Heading with the elevation category.

#### Legend

Deployment of this application will undoubtedly be to broad audience; with varying degrees of understanding about the available datasets. It is important that we provide as much information about what users are visualizing as possible. Users will need to have access to a legend that will include the symbology of all active layers. For example, if a user activates the Zoning layer. The zoning legend would become available. This legend would look something like the example below.

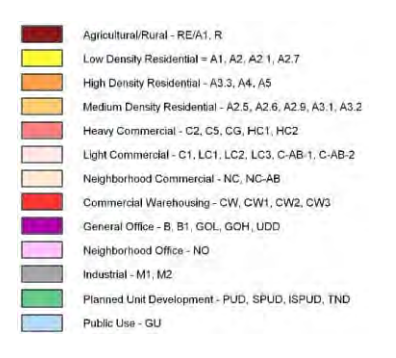

### Data Capture

Adapt existing measure tool to support reclassification of features. Provide the following functionality

- Create features
- Redline existing features
- Add features
- Remove features
- Post to WW server.

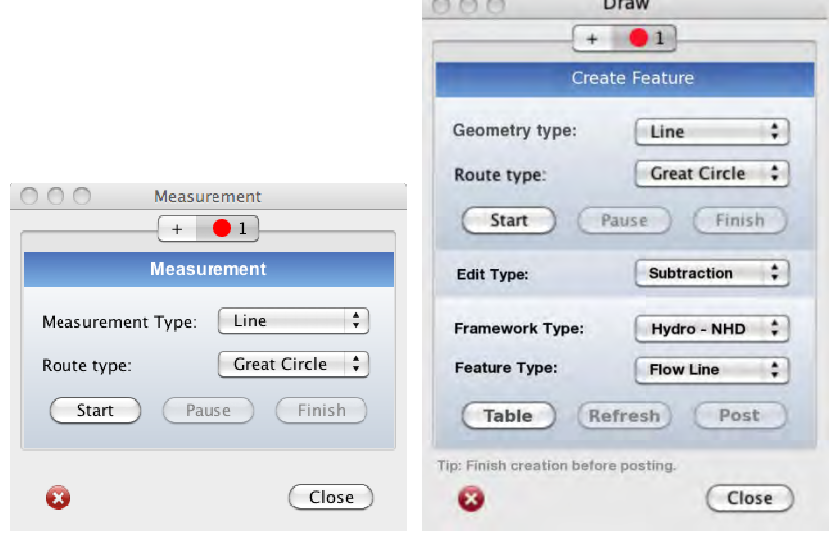

Tool creates a simple redline layer on the local PC until Edit Type is selected. Selecting an Edit Type enables Framework Type, which once selected enables Feature Type and the Feature Type table. When an Edit Type is selected, the template table is available to access feature attributes. All choices remain active and can be changed during an edit session, accept Geometry Type which becomes disabled. Picking new options results in updates to select fields in the table. For clarification on this process please reference the following diagrams.

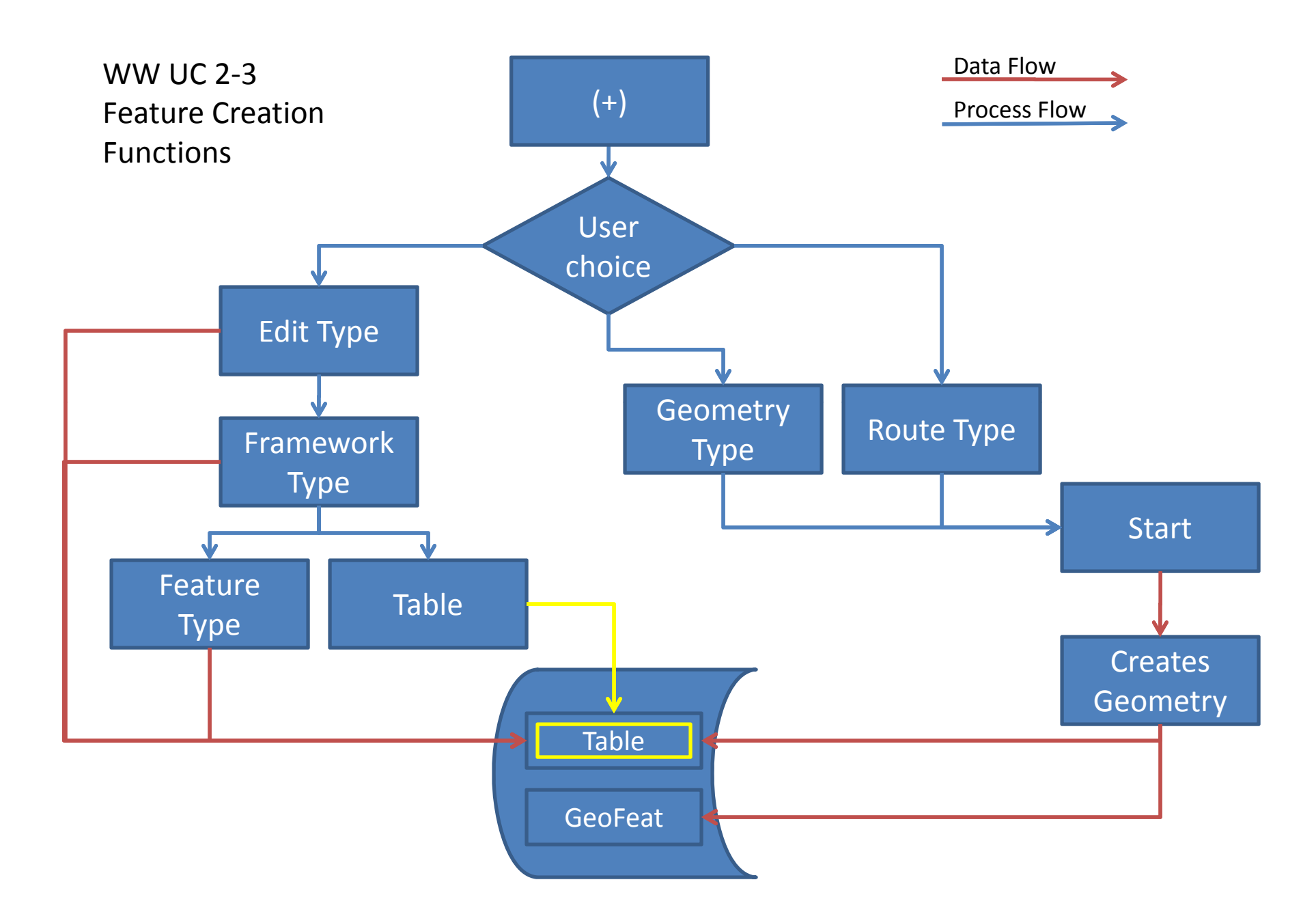

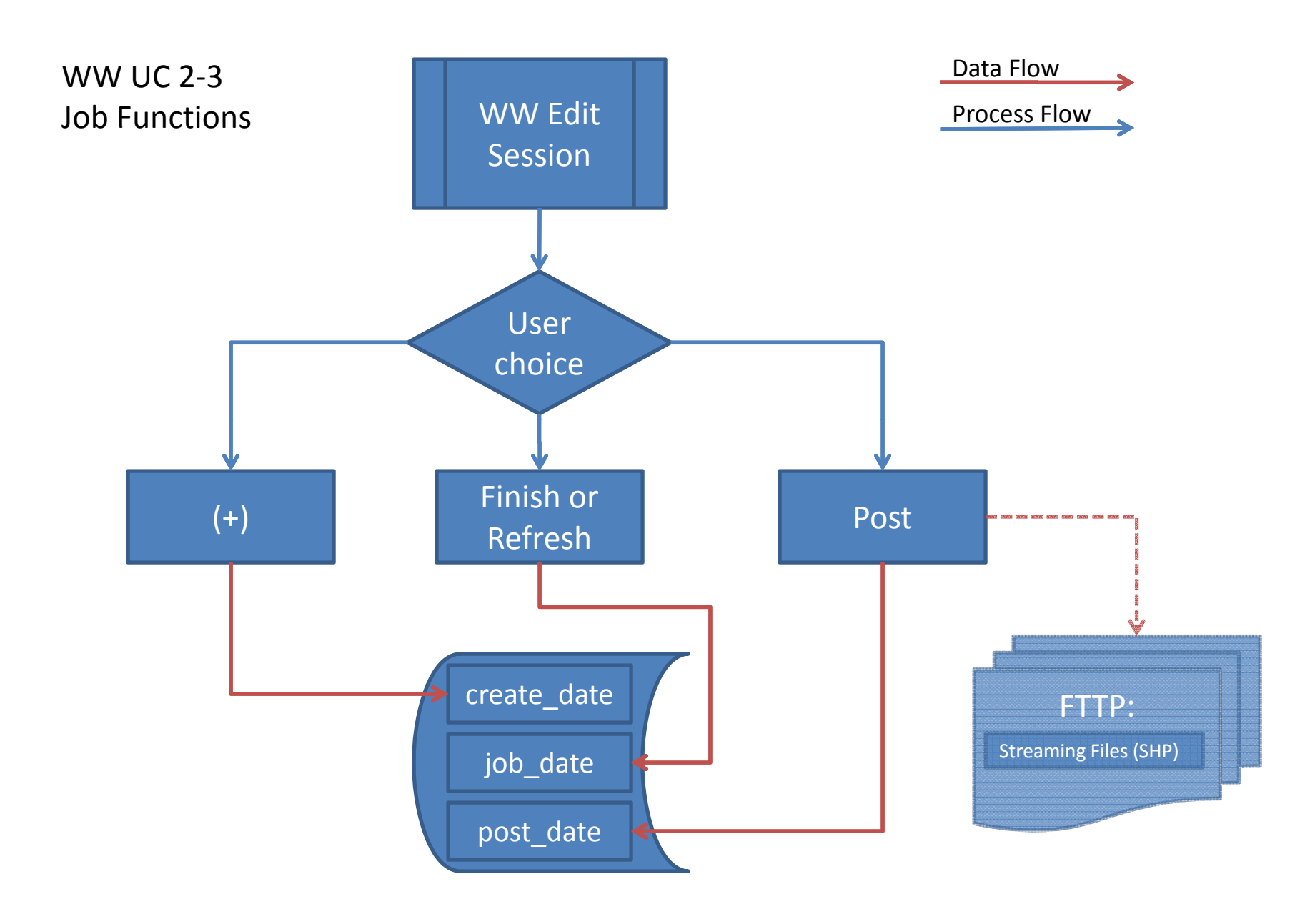